Je neemt een transparante afbeelding 500-500 en je maakt direct een nieuwe rasterlaag , deze laag vul je met ofwel een patroon ofwel een verloop en je opent een tube die je wil gebruiken Selecteer je raster 2 --Lagen – nieuwe maskerlaag – uit afbeelding

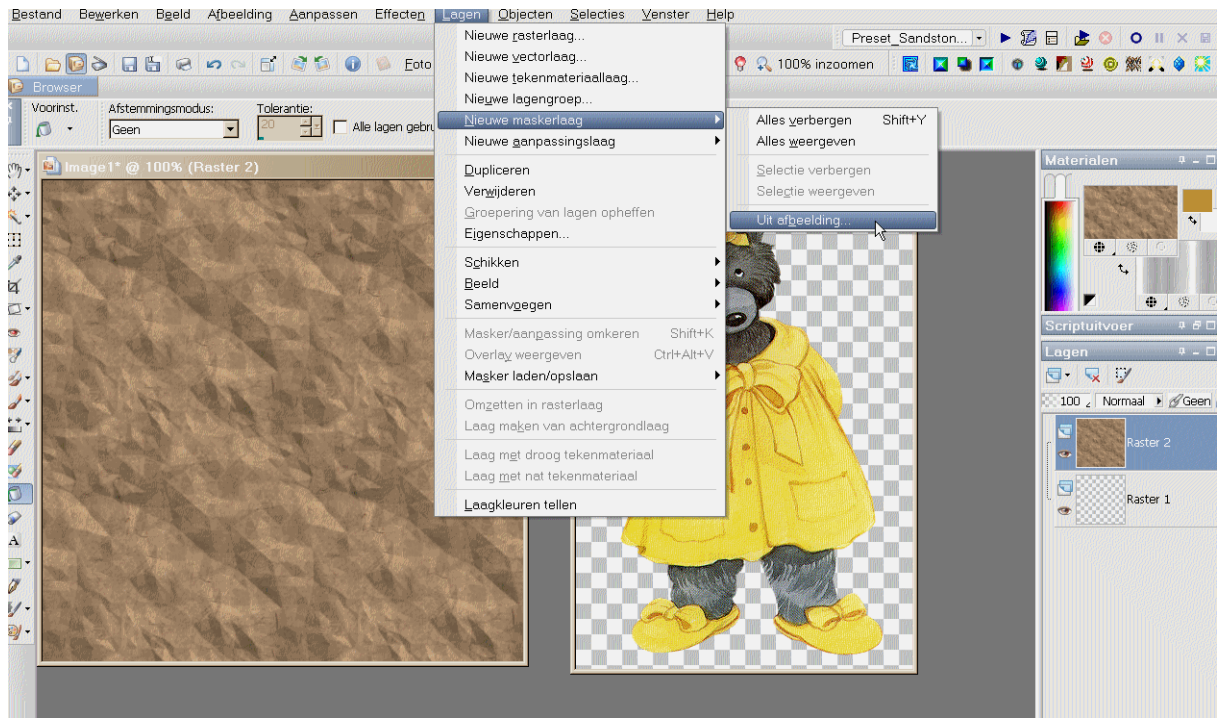

In je bronvenster selecteer je je tube met deze setting

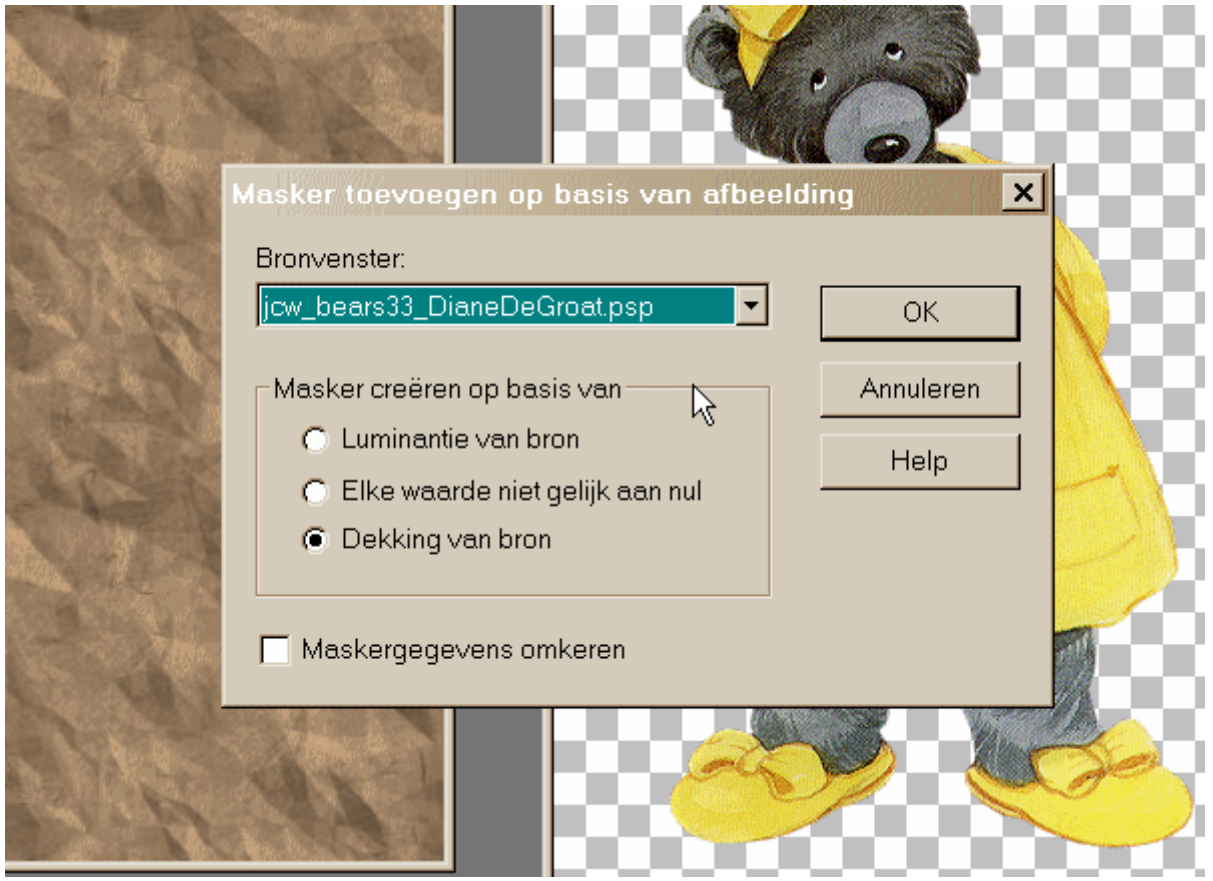

Terug lagen – samenvoegen – groep samenvoegen

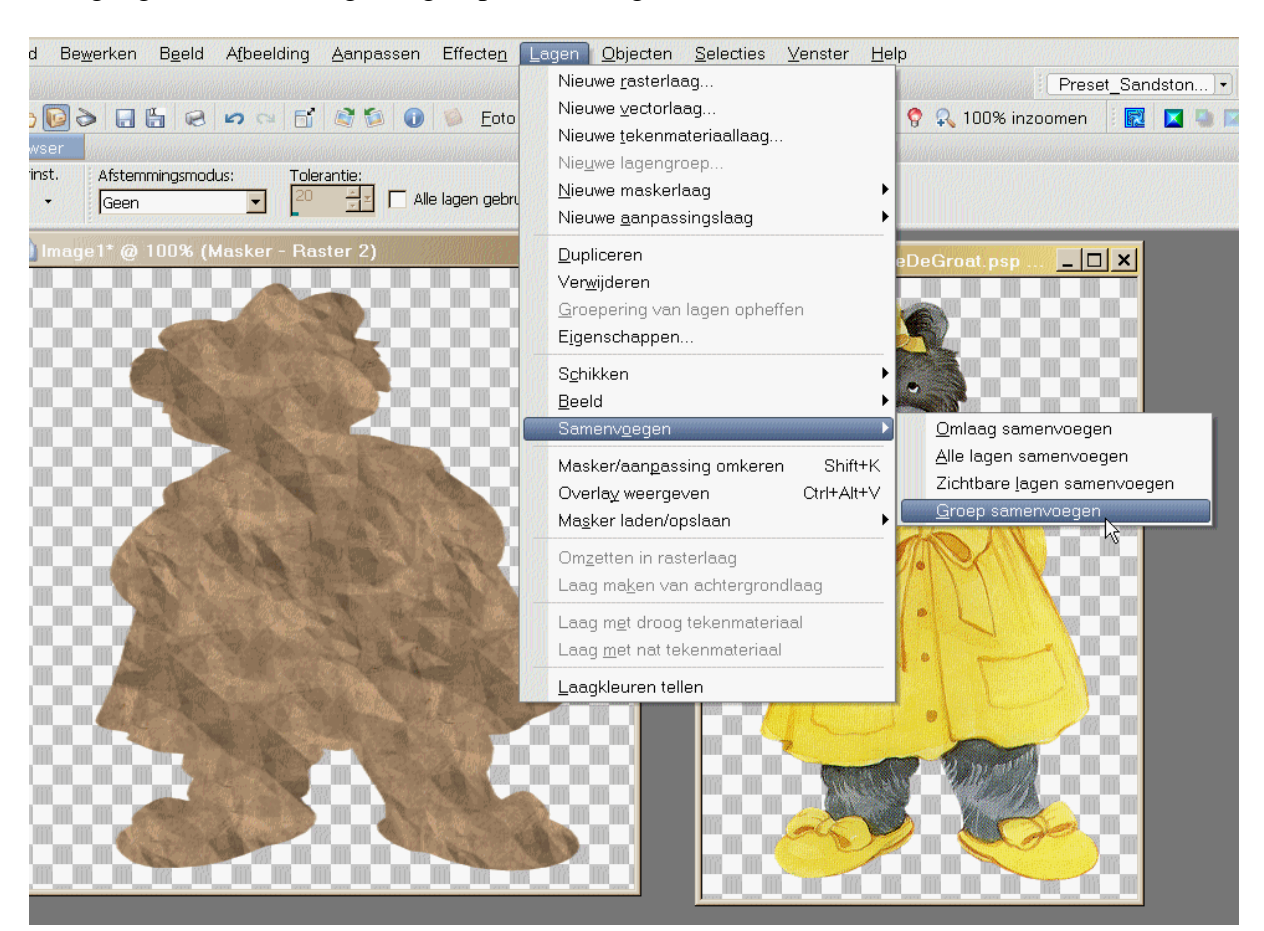

Je tube copieeren en plakken als nieuwe laag en je tube 85% verkleinen Nu kun je je onderste laag vullen met een verloop naar keuze

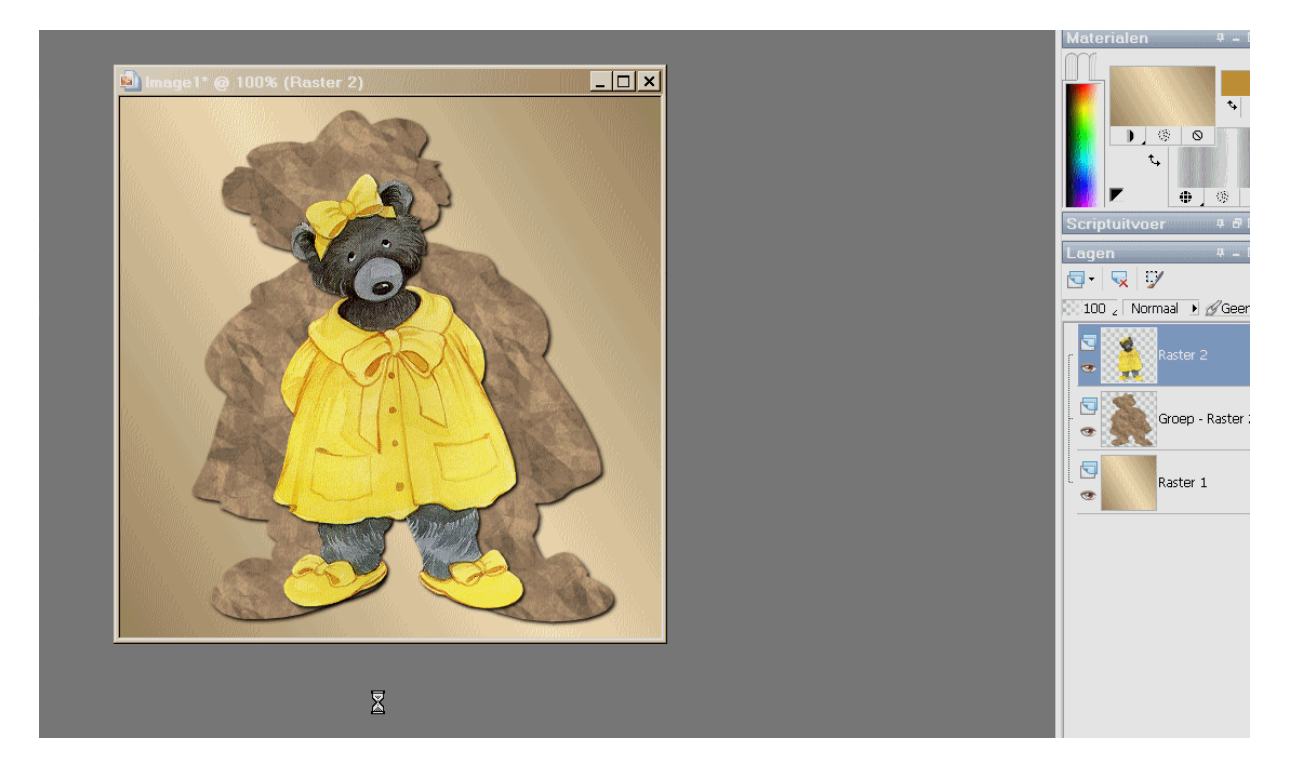

Nu je watermerk erop en kun je dat opslaan als jpg Wil je dat nu animeren Dupliceer dan 2x je tube zodat je 3 lagen tube hebt

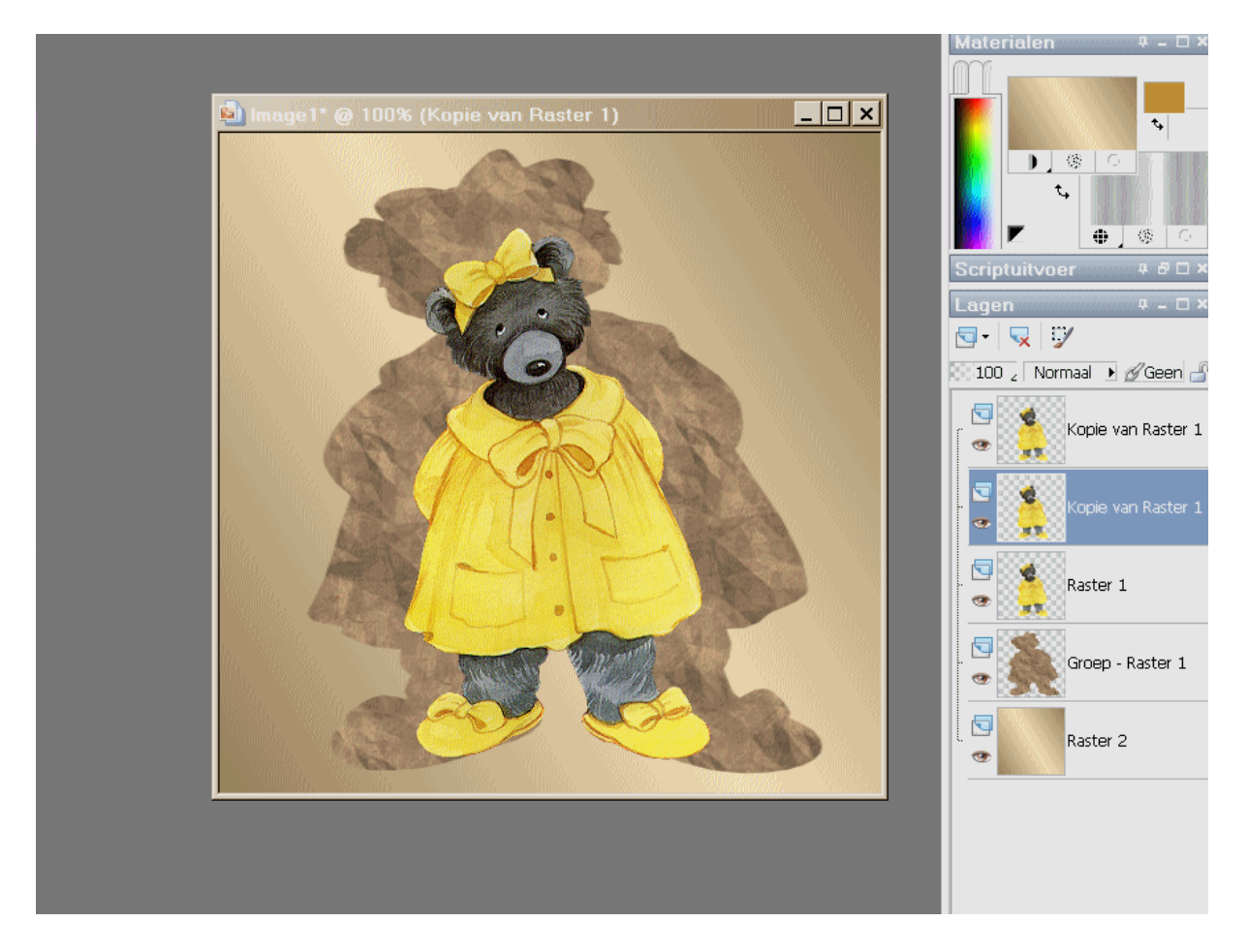

Selecteer je onderste tube en sluit de twee bovenste lagen, neem je kloonpenseel met deze settings

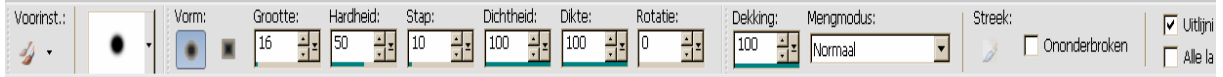

Klik juist naast het oog met je rechtermuisknop ingedrukt en kloon de pels op het oog met je linkermuisknop ingedrukt

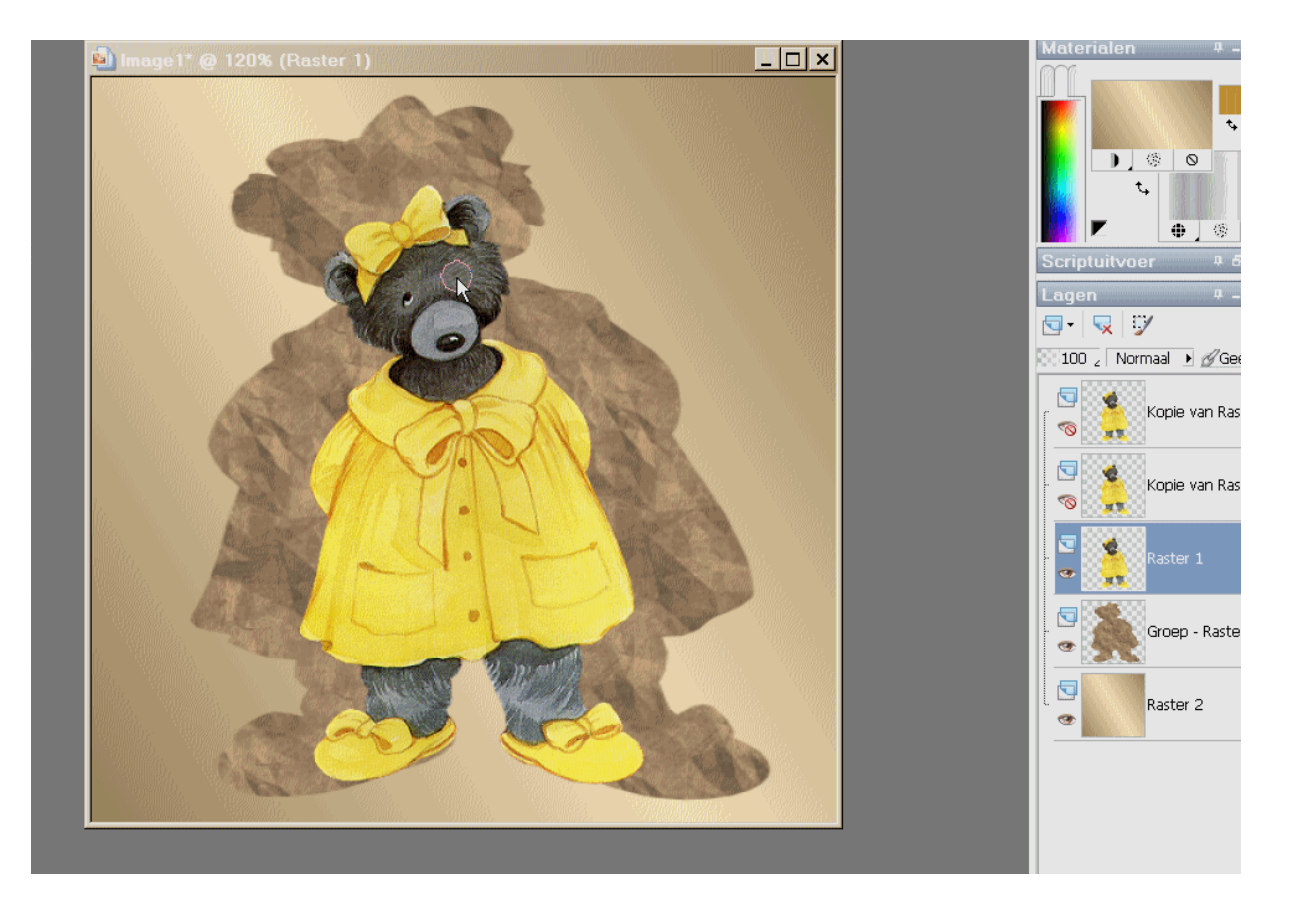

Nu gaan we nog even de jas animeren , neem je maasvormige verwringen tool en met deze settings

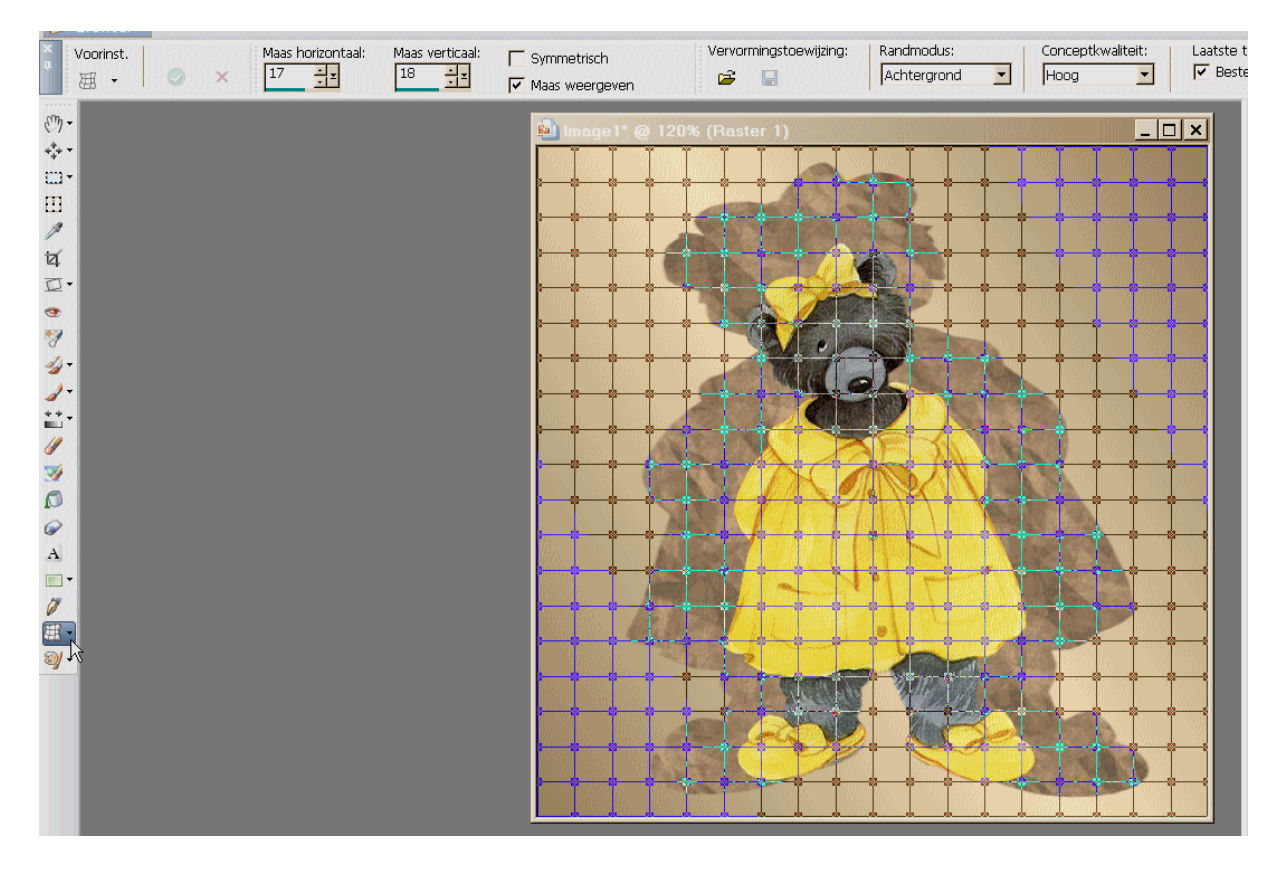

En trek wat aan de onderkant van de jas zowel links als rechts

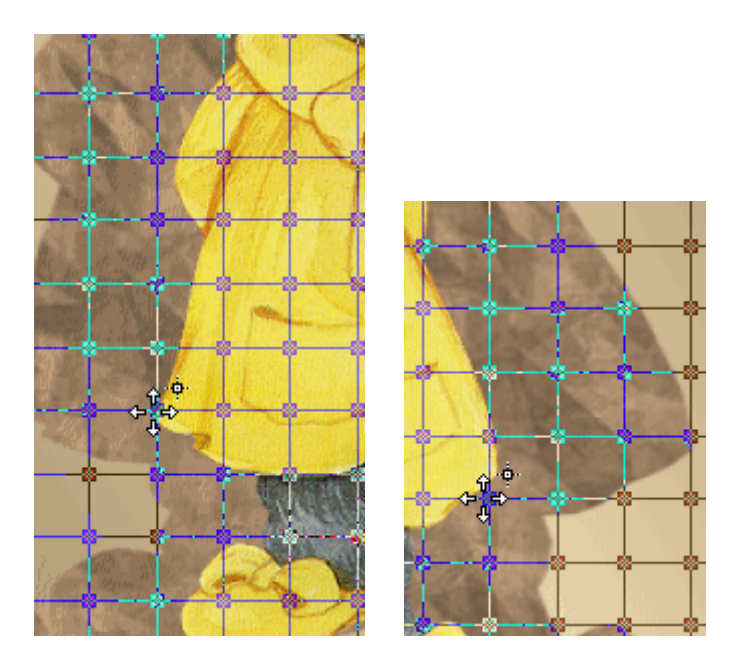

Zo is onze eerste tube klaar selecteer nu je derde tube laag en de onderste even op slot

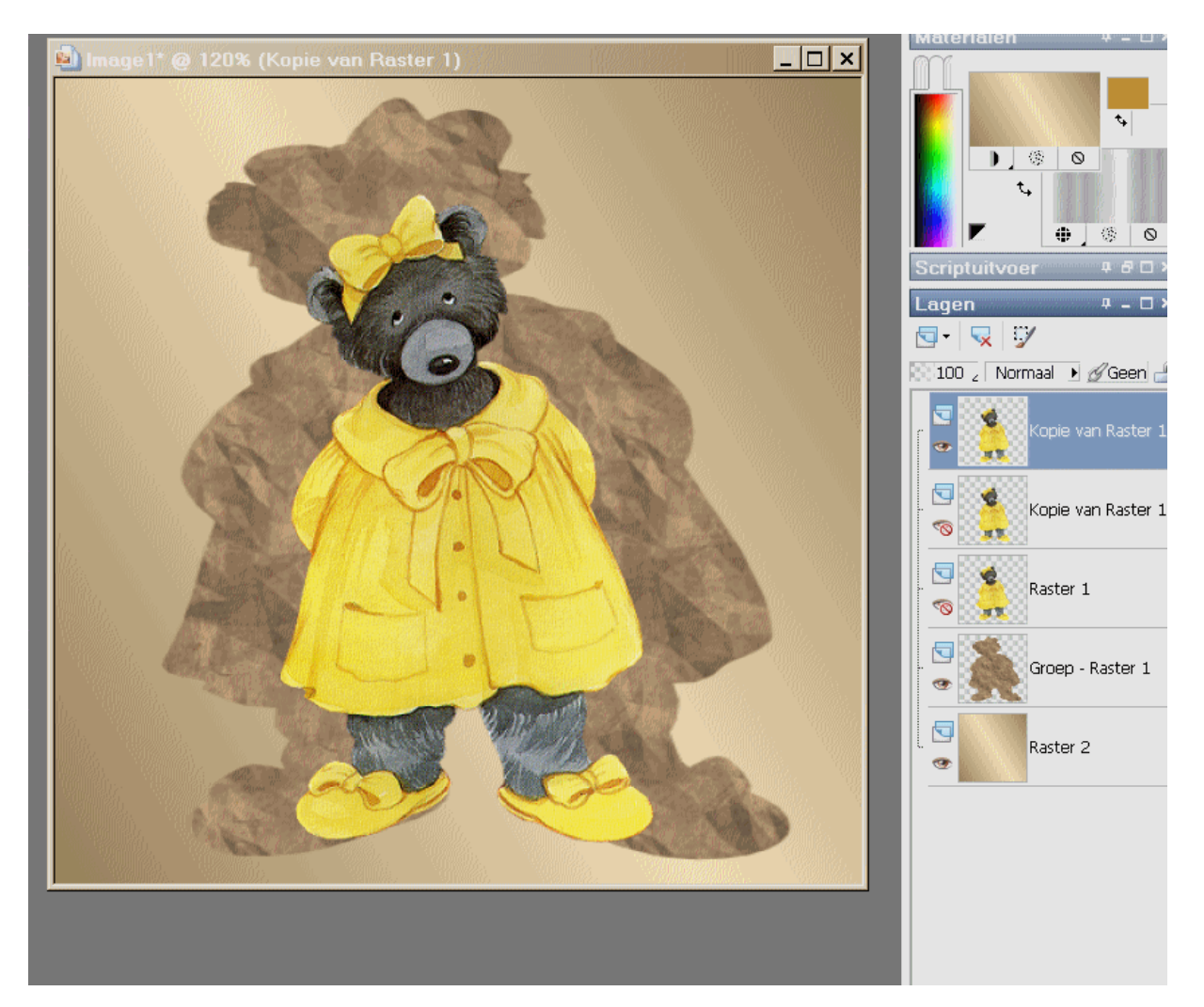

Terug dezelfde maasvormige vervorming settings gebruiken , en de neus een klein beetje optrekken zowel rechts als links

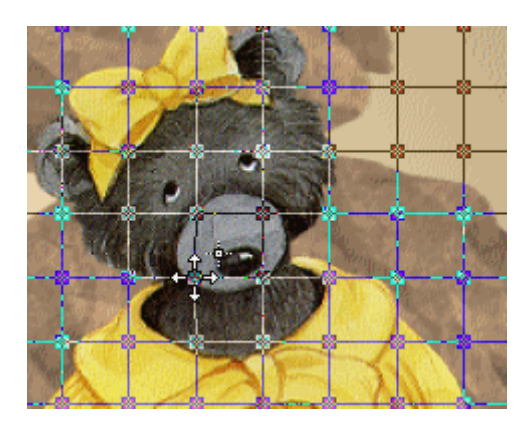

Selecteer even je handje zo verdwijnt die vorm en samengevoegd kopieeren en in AS openen als nieuwe animatie

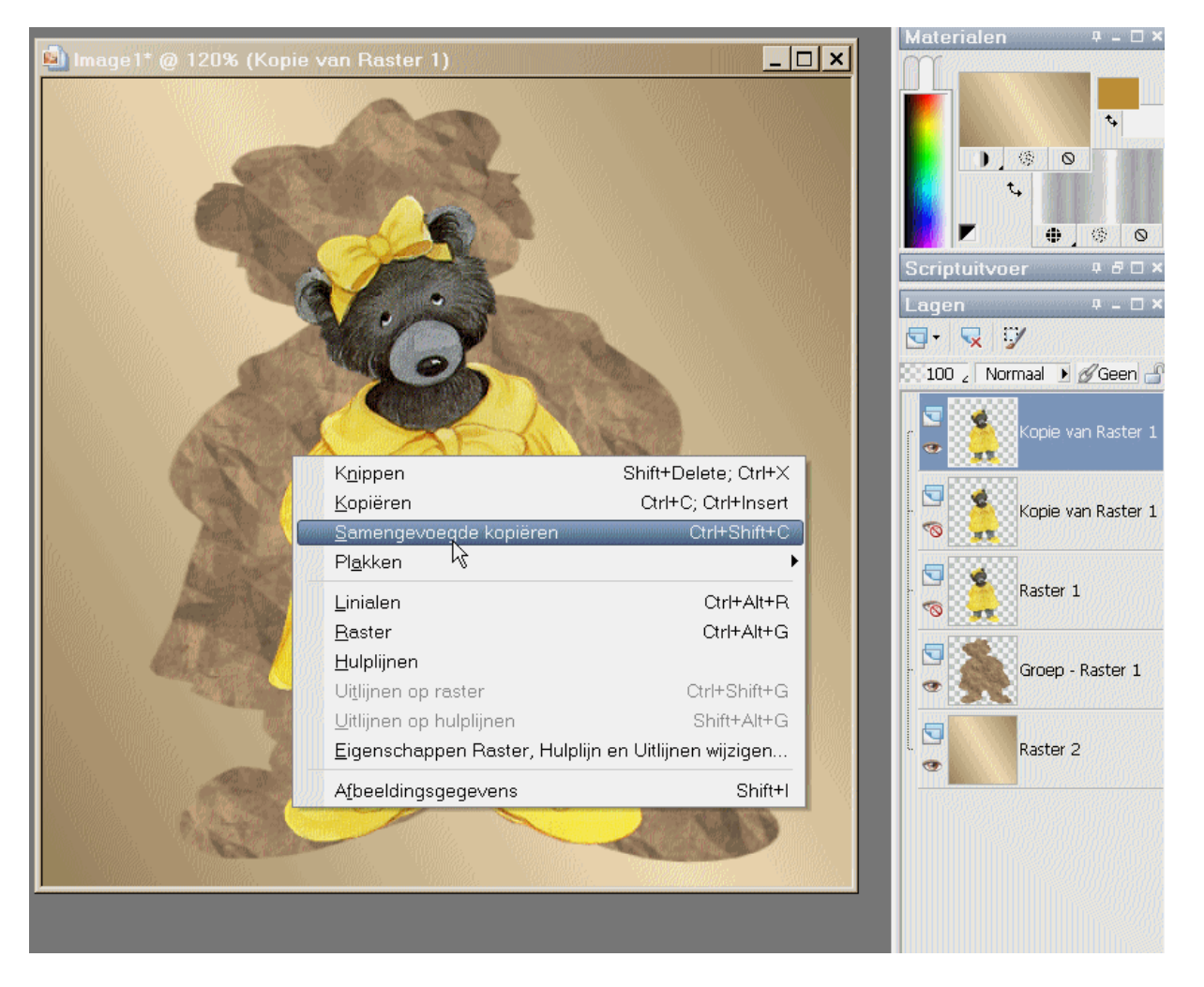

Sluit nu je bovenste tube en selecteer je 2<sup>de</sup> tube laag en weer samengevoegd kopieeren en plakken in AS voor actieve frame , zo ook met je onderste tube

Nu in AS alles selecteren – animatie – eigenschappen voor frame en daar op 50 zetten , dat hangt zowat af van welke animatie je hebt gemaakt , en opslaan als Gif